# Powershellでデバイスコネクタを出荷時の状態 にリセットする

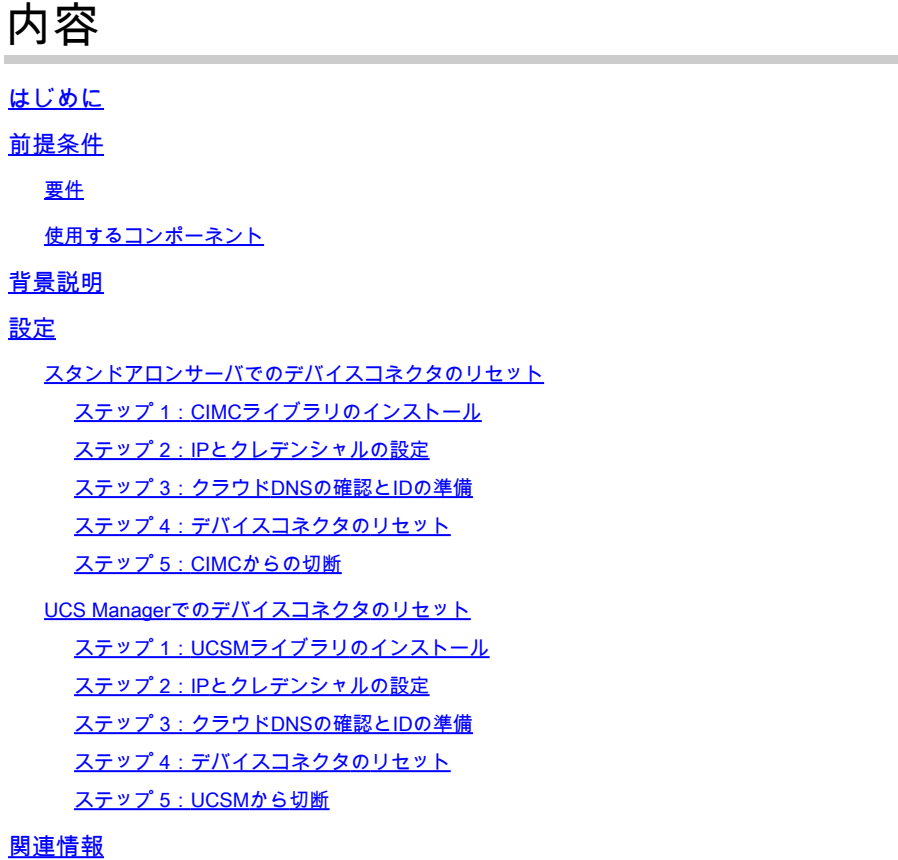

## はじめに

このドキュメントでは、UCS ManagerまたはCisco Integrated Management Controller(CIMC)のデ バイスコネクタを工場出荷時のデフォルトにリセットする方法について説明します。

# 前提条件

### 要件

次の項目に関する知識があることが推奨されます。

- Unified Computing System(UCS)サーバの基本知識
- UCS Manager(UCSM)の基本知識
- Cisco Integrated Management Controller(CIMC)の基本的な知識
- Intersightの基本知識
- Powershellの基本的な知識

使用するコンポーネント

このドキュメントは、特定のソフトウェアのバージョンに限定されるものではありません。

このドキュメントの情報は、特定のラボ環境にあるデバイスに基づいて作成されました。このド キュメントで使用するすべてのデバイスは、クリアな(デフォルト)設定で作業を開始していま す。本稼働中のネットワークでは、各コマンドによって起こる可能性がある影響を十分確認して ください。

### 背景説明

この設定を開始する前に、次の要件を満たしていることを確認してください。

- Intersight管理者アカウント
- IntersightおよびUCSMまたはCIMCへの接続
- Powershellを使用するコンピューター

### 設定

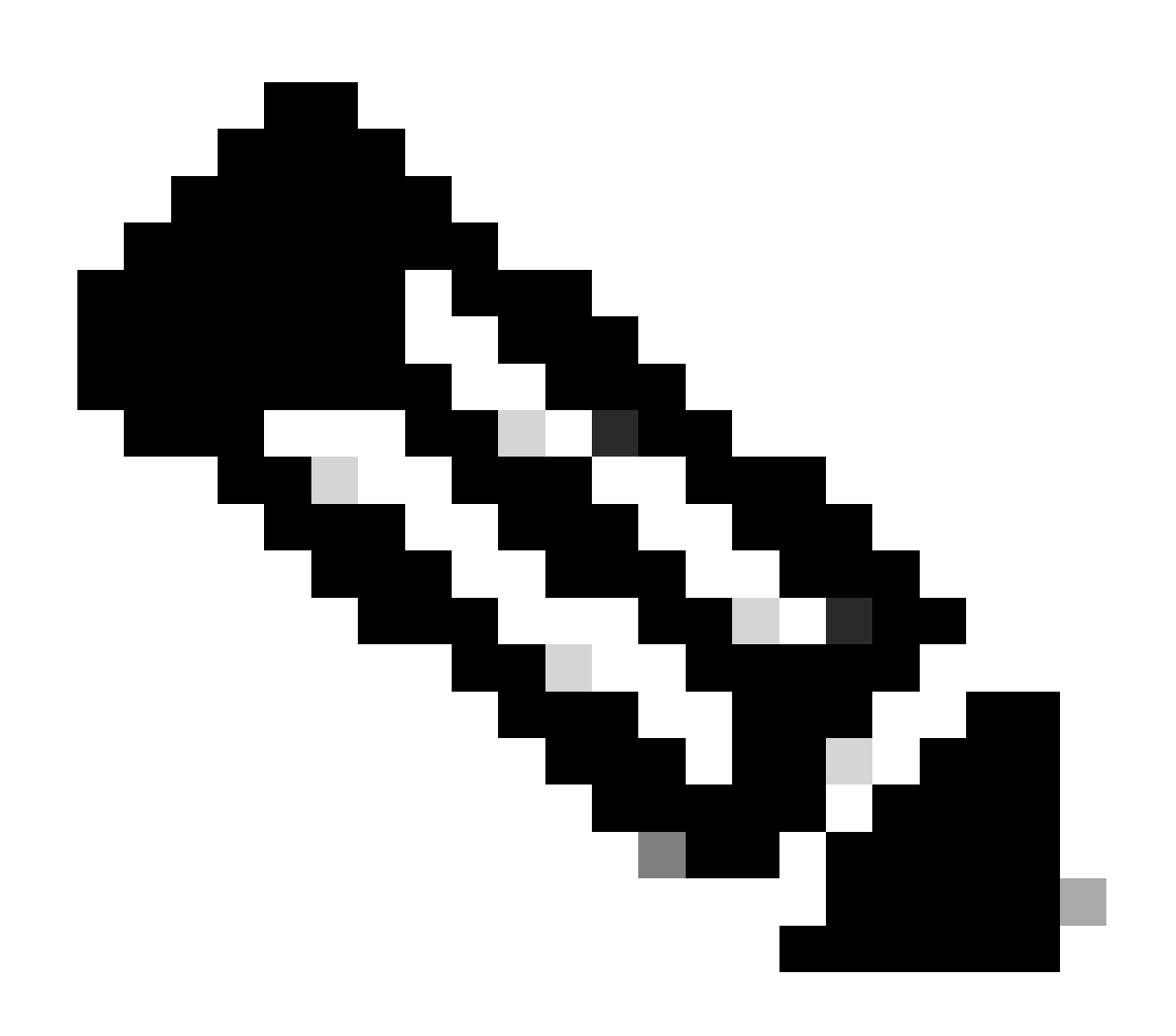

注:この手順を進める前に、Powershellがインストールされている必要があります。

スタンドアロンサーバでのデバイスコネクタのリセット

ステップ 1:CIMCライブラリのインストール

コンピュータでPowershellを起動し、次のコマンドを実行します。

PS /Users/admin> Install-Module -Name Cisco.IMC

#### ステップ 2:IPとクレデンシャルの設定

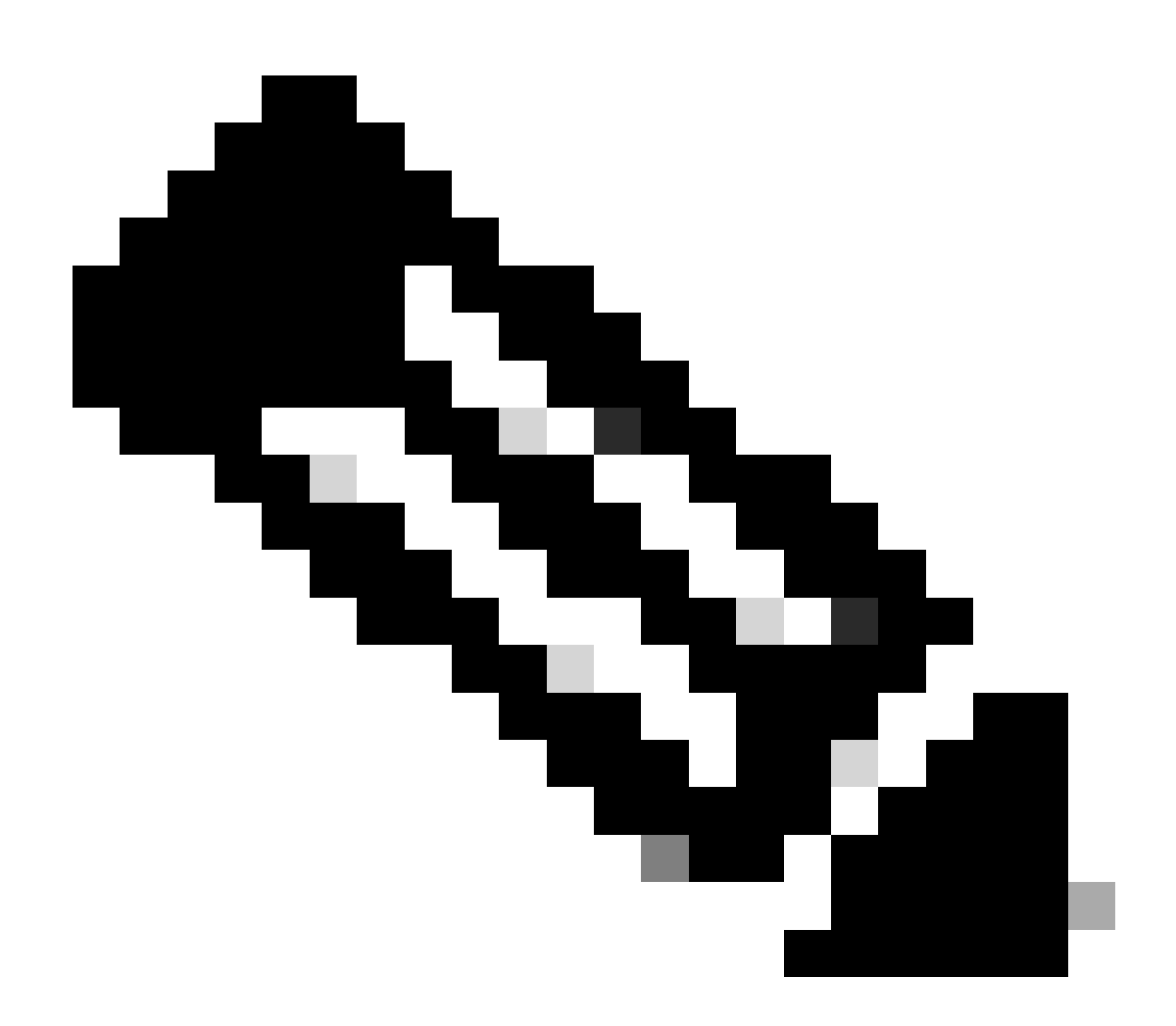

注:管理者アカウントとパスワードを設定する必要があります。管理者権限を持つユー

ザを使用することもできます。

PS /Users/admin> \$ip = "x.x.x.x"

PS /Users/admin> \$credentials = New-Object -TypeName System.Management.Automation.PSCredential -Argumen

PS /Users/admin> \$cookie = Connect-Imc \$ip -Credential \$credentials | Select Cookie

```
PS /Users/admin> $headers = @{
>> 'ucsmcookie'="ucsm-cookie="+$cookie.cookie
>> }
```
#### ステップ 3:クラウドDNSの確認とIDの準備

PS /Users/admin> Invoke-WebRequest https://\$ip/connector/DeviceConnections -Headers \$headers -SkipCerti

#### 次のような出力が表示されます。

CloudDns ------- svc.intersight.com

#### 本体変数にクラウドDNS出力を使用します。

```
PS /Users/admin> $body = @{
>> "CloudDns" ="svc.intersight.com"
>> "ForceResetIdentity" = $true
>> "ResetIdentity" = $true
>> }
```
#### ステップ 4:デバイスコネクタのリセット

PS /Users/admin> Invoke-WebRequest -Method 'Put' -Uri https://\$ip/connector/DeviceConnections -Body (\$

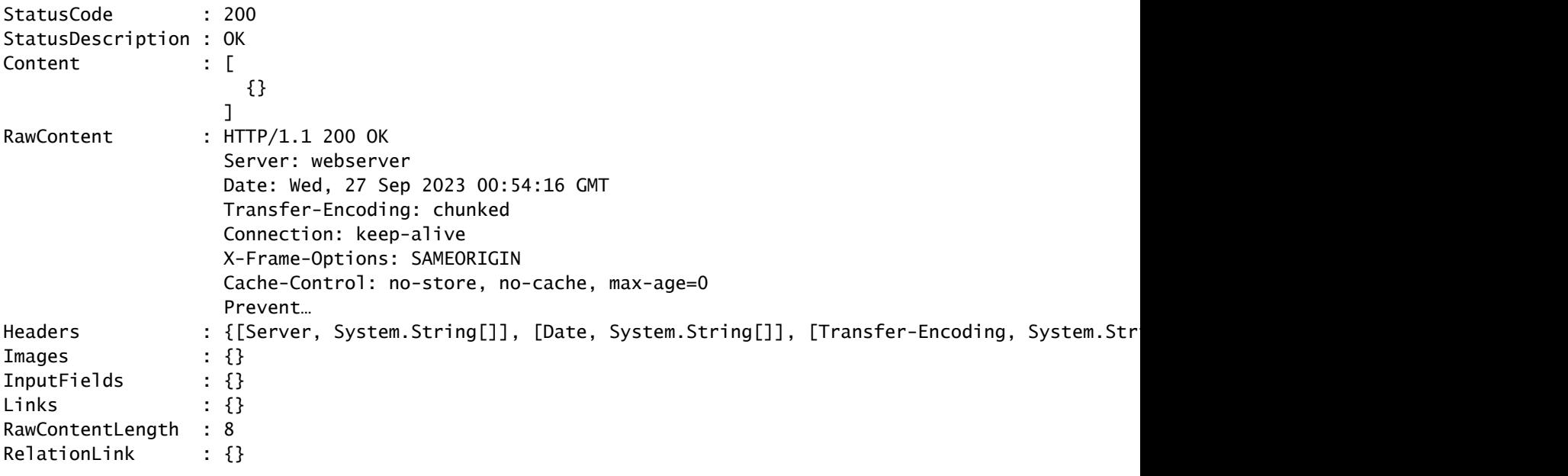

ステップ 5:CIMCからの切断

Disconnect-Imc

UCS Managerでのデバイスコネクタのリセット

ステップ 1:UCSMライブラリのインストール

コンピュータでPowershellを起動し、次のコマンドを実行します。

PS /Users/admin> Install-Module -Name Cisco.UCSManager

ステップ 2:IPとクレデンシャルの設定

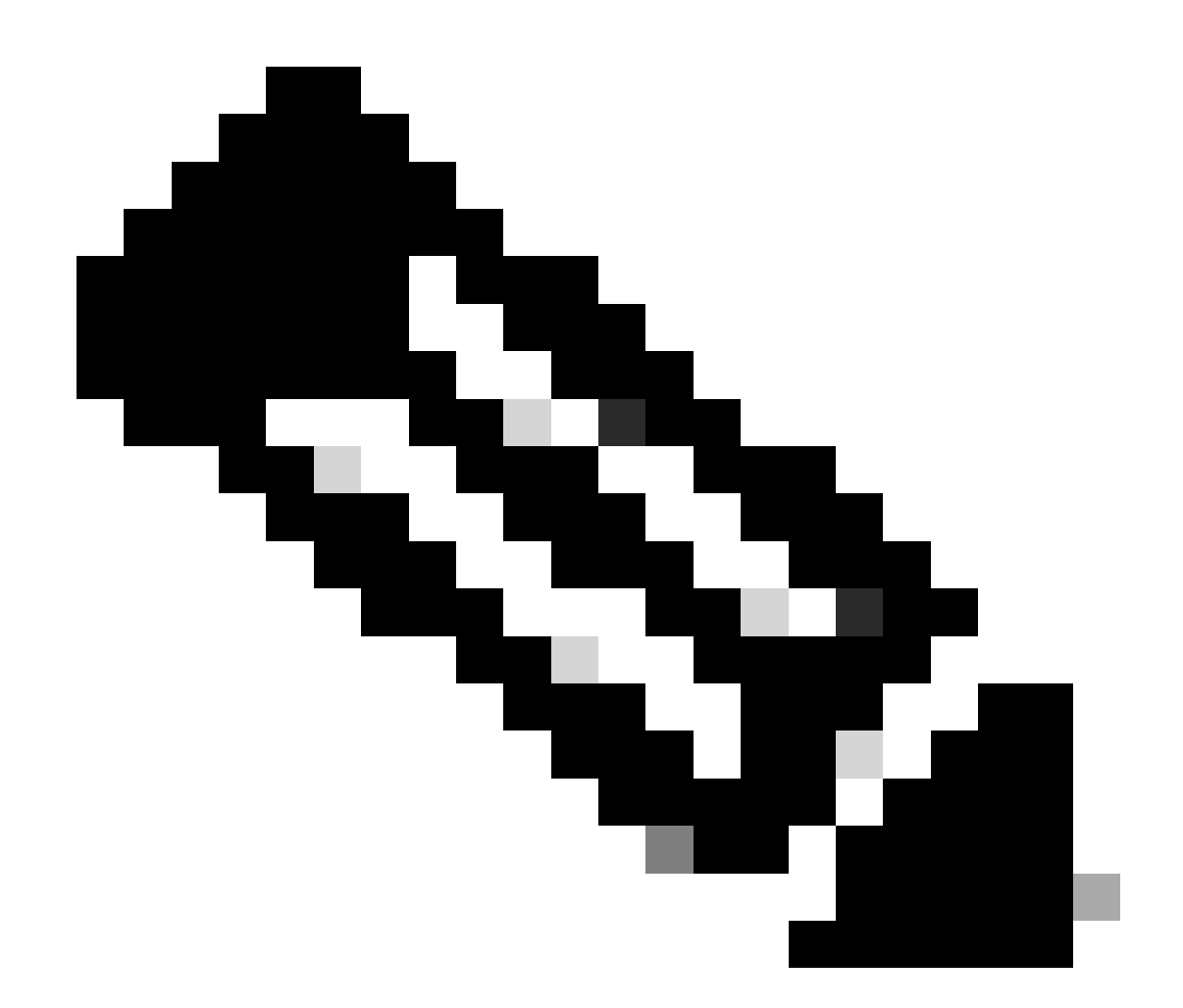

注:管理者アカウントとパスワードを設定する必要があります。管理者権限を持つユー ザを使用することもできます。

PS /Users/admin> \$ip = "x.x.x.x"

PS /Users/admin> \$credentials = New-Object -TypeName System.Management.Automation.PSCredential -Argumen

PS /Users/admin> \$cookie = Connect-Ucs \$ip -Credential \$credentials | Select Cookie

PS /Users/admin> \$headers = @{ >> 'ucsmcookie'="ucsm-cookie="+\$cookie.cookie >> }

ステップ 3:クラウドDNSの確認とIDの準備

PS /Users/admin> Invoke-WebRequest https://\$ip/connector/DeviceConnections -Headers \$headers -SkipCerti

次のような出力が表示されます。

CloudDns --------

svc.ucs-connect.com

本体変数にクラウドDNS出力を使用します。

```
PS /Users/admin> $body = @{
>> "CloudDns" ="svc.ucs-connect.com"
>> "ForceResetIdentity" = $true
>> "ResetIdentity" = $true
>> }
```
ステップ 4:デバイスコネクタのリセット

PS /Users/admin> Invoke-WebRequest -Method 'Put' -Uri https://\$ip/connector/DeviceConnections -Body (\$

次のような出力が表示されます。

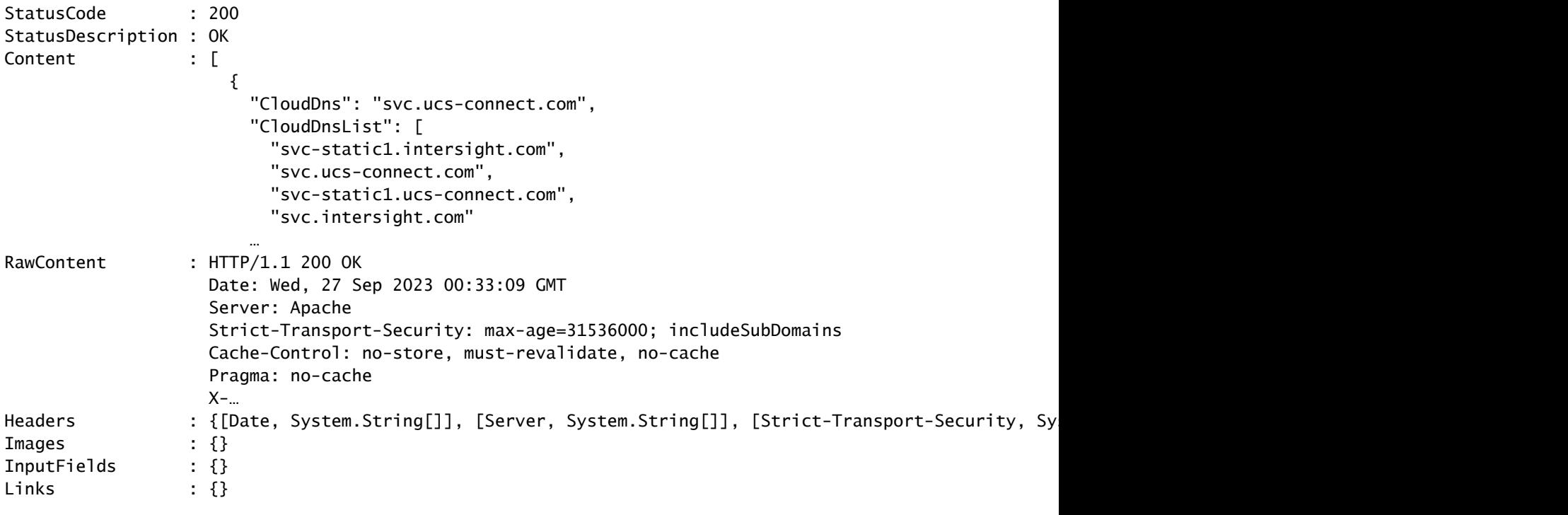

RawContentLength : 20468 RelationLink : {}

ステップ 5:UCSMから切断

Disconnect-Ucs

# 関連情報

- [デバイス コネクタ](https://www.cisco.com/c/en/us/td/docs/unified_computing/ucs/ucs-manager/GUI-User-Guides/Admin-Management/4-1/b_Cisco_UCS_Admin_Mgmt_Guide_4-1/m_gui_device_connector.pdf)
- [PowershellとUCS](https://www.cisco.com/c/en/us/td/docs/unified_computing/ucs/sw/msft_tools/powertools/ucs_powertool_book/3x/b_Pwrtool_Install_and_Config/b_Install_and_Config_chapter_01.html)
- [テクニカル サポートとドキュメント Cisco Systems](https://www.cisco.com/c/en/us/support/index.html?referring_site=bodynav)

翻訳について

シスコは世界中のユーザにそれぞれの言語でサポート コンテンツを提供するために、機械と人に よる翻訳を組み合わせて、本ドキュメントを翻訳しています。ただし、最高度の機械翻訳であっ ても、専門家による翻訳のような正確性は確保されません。シスコは、これら翻訳の正確性につ いて法的責任を負いません。原典である英語版(リンクからアクセス可能)もあわせて参照する ことを推奨します。